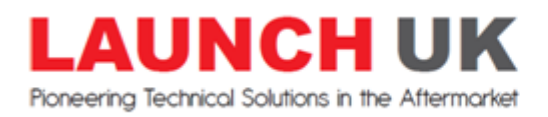

## **How to save & print A4 reports on X431 PRO, PRO3 & PAD2**

The X431 range of tools are designed to work with the Launch mini wireless printer, however you can also use your own wireless printer. The below guide will show you how to save, share & print A4 reports to your wireless printer.

Before you do this you need to install the relevant printer app for your printer, instructions for this can be found on our website:

<https://www.launchtech.co.uk/documents/X431%20PRO%20wireless%20printer%20setup.pdf>

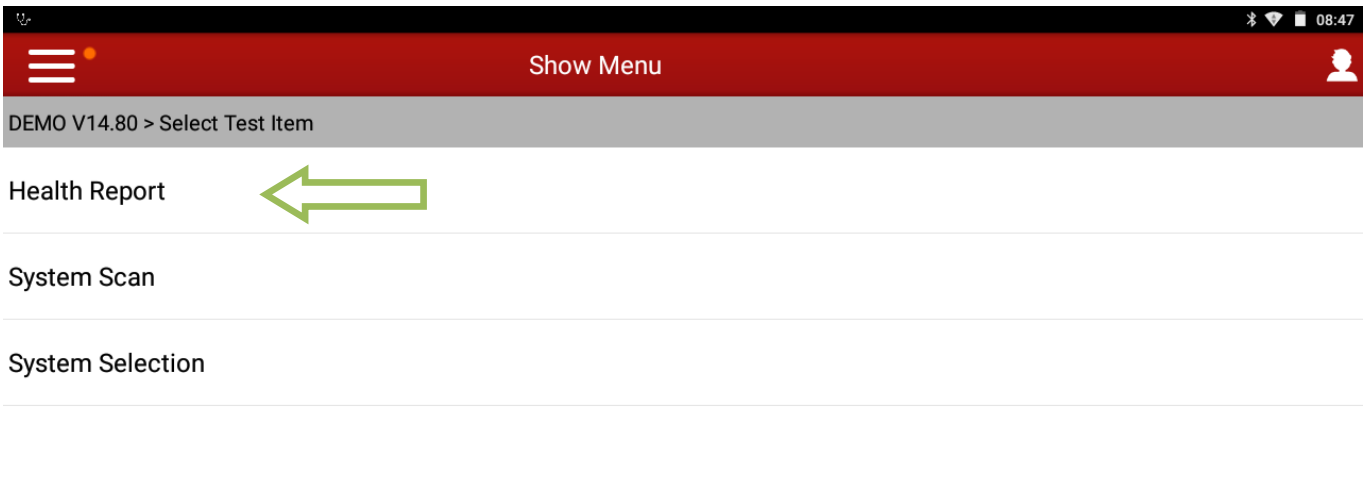

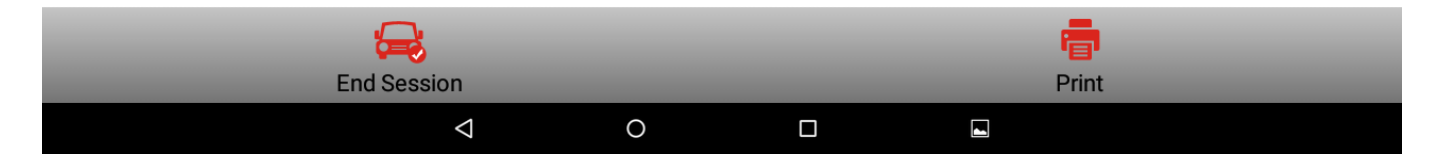

**Health Report** will scan all vehicle modules and give you a status list for each modules condition. Also known as "Global Test" or "Full Scan"

**System Scan** will give you a list of what modules are fitted on the particular vehicle.

**System Selection** will let you manually enter whatever module you wish to diagnose.

(In this guide we will click on "Health Report" as an example)

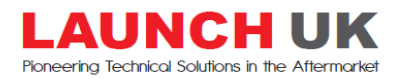

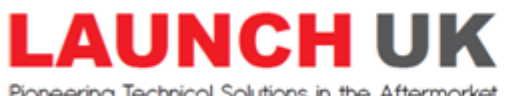

Pioneering Technical Solutions in the Aftermarket

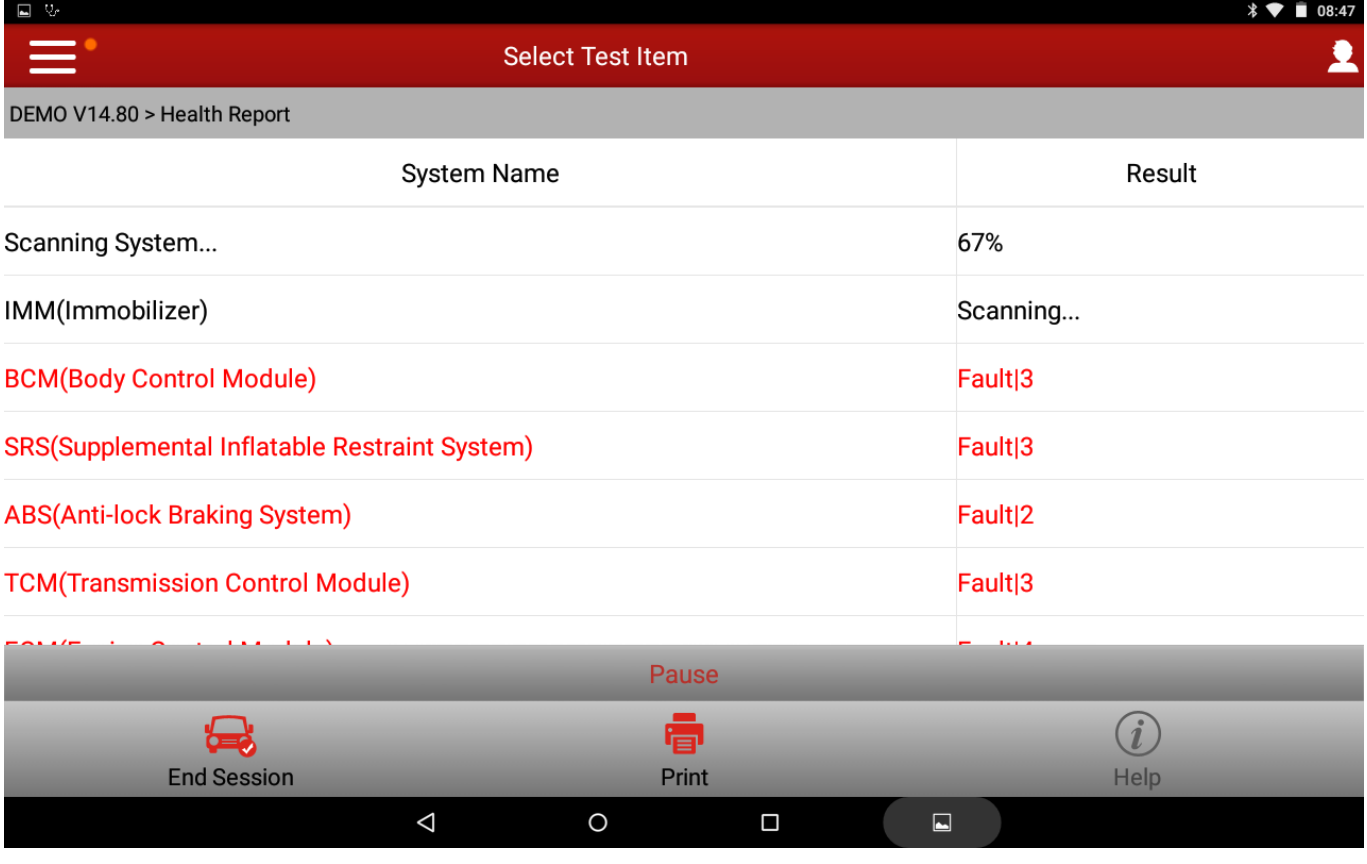

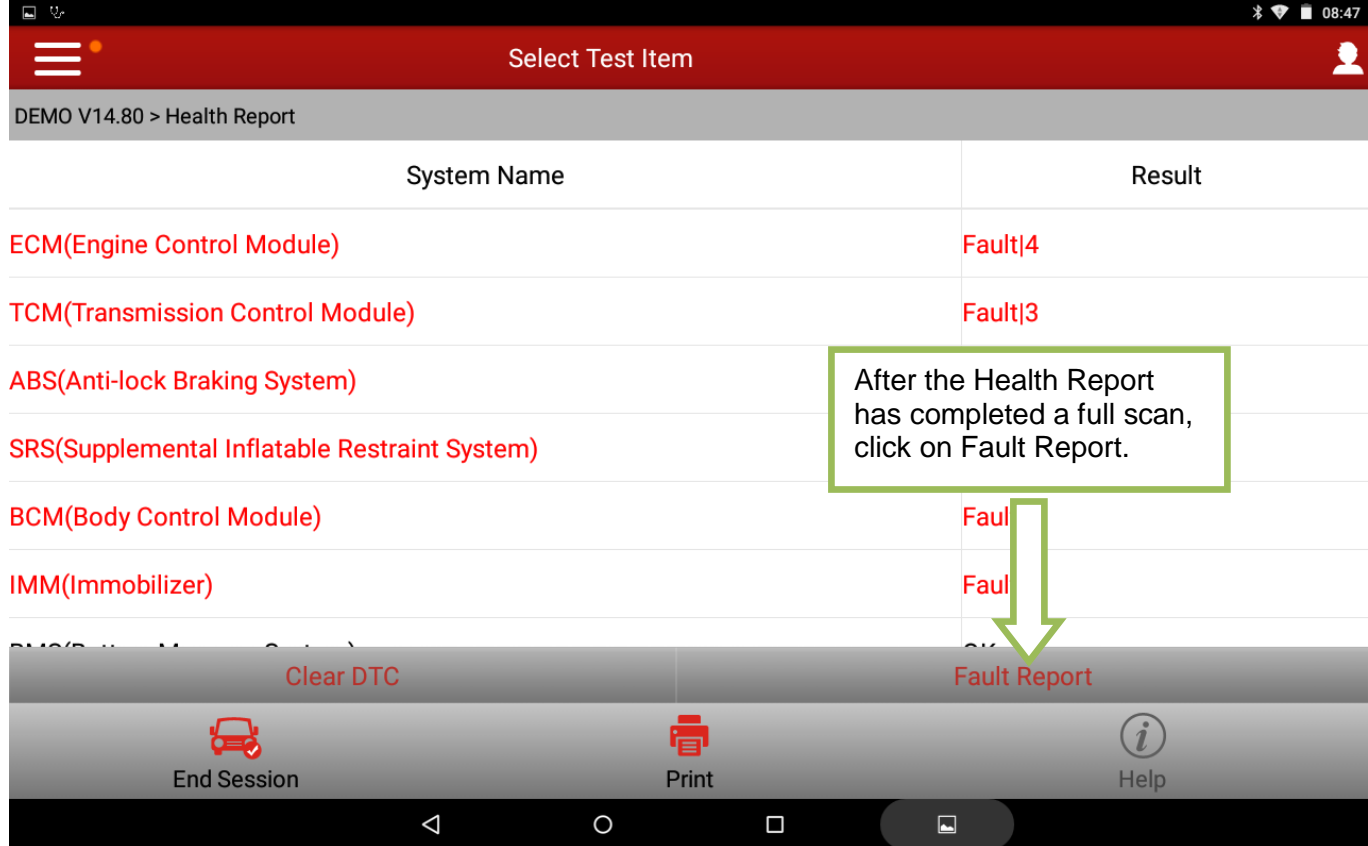

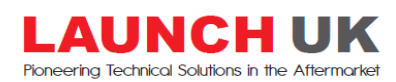

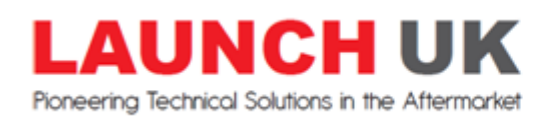

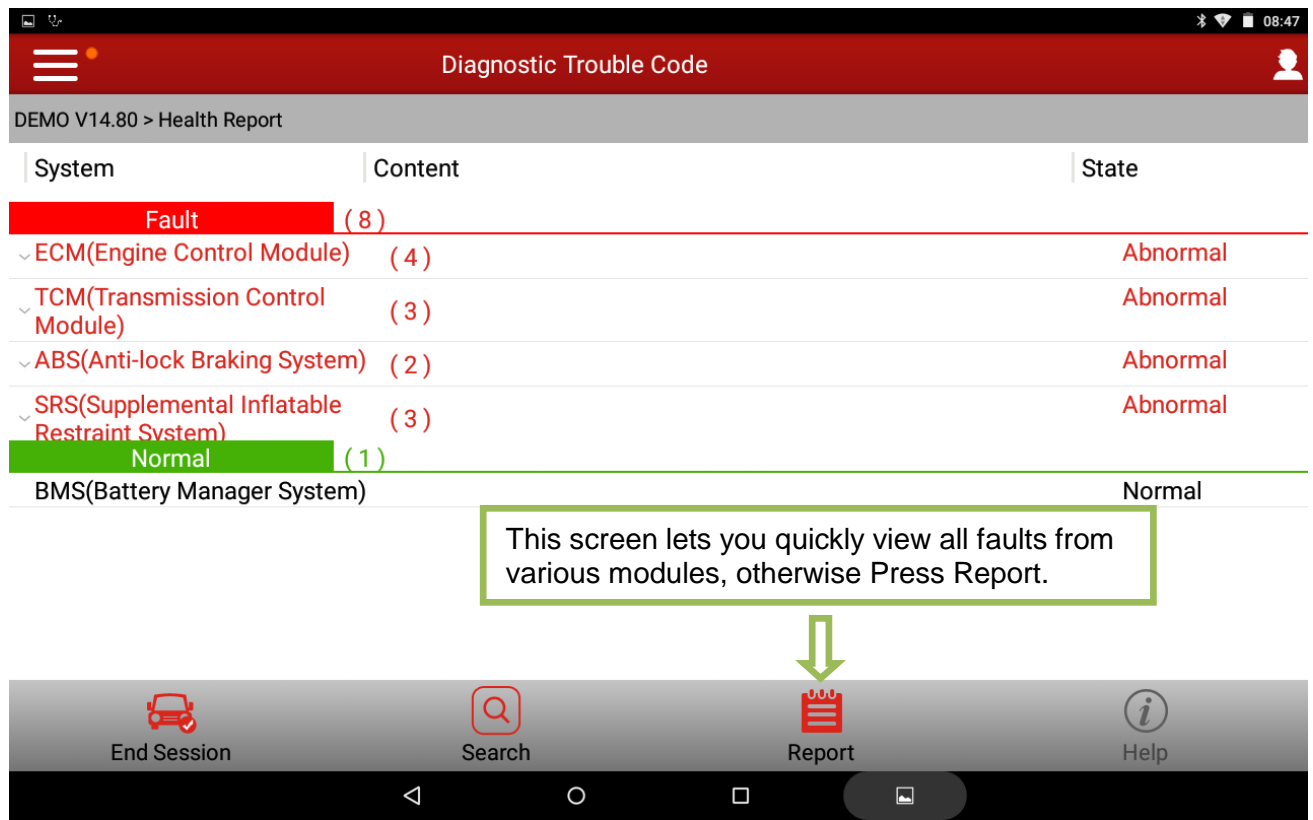

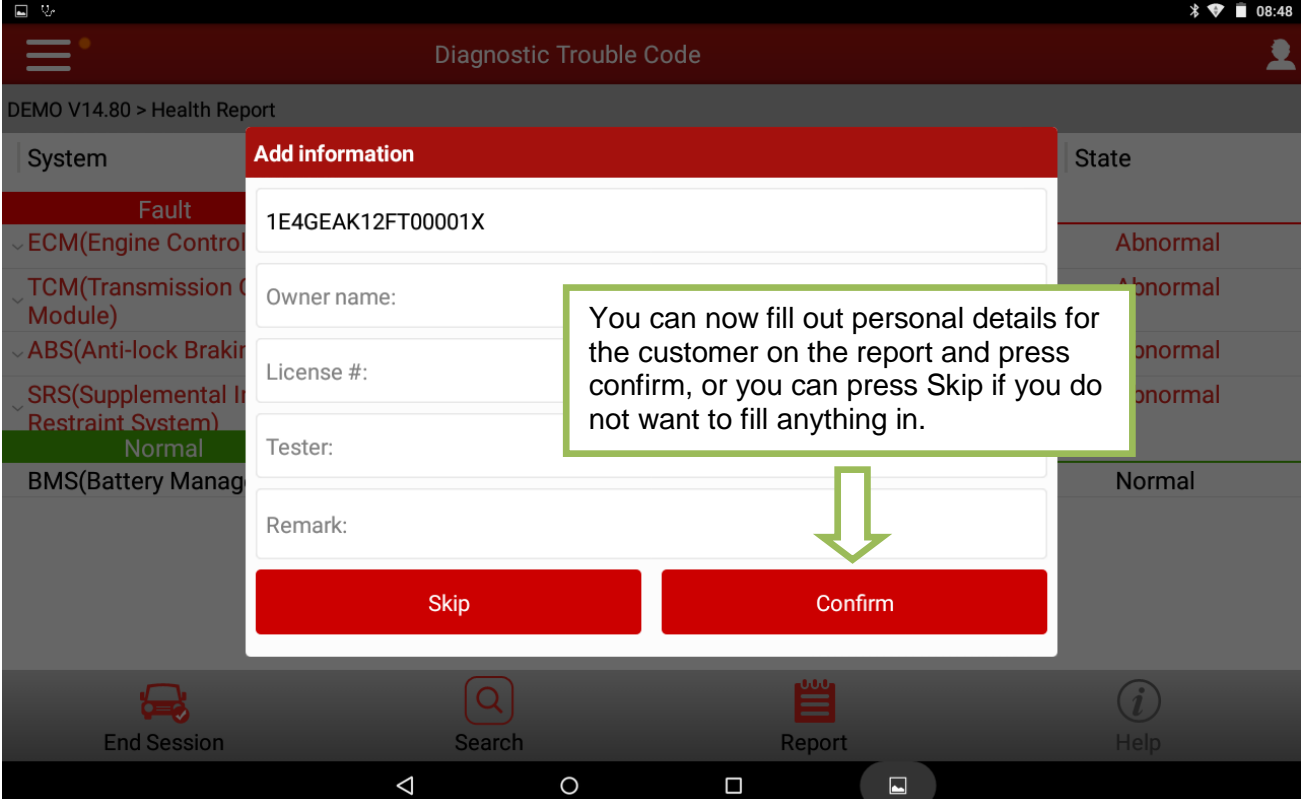

www.launchtech.co.uk

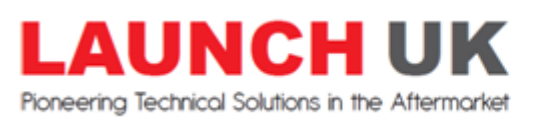

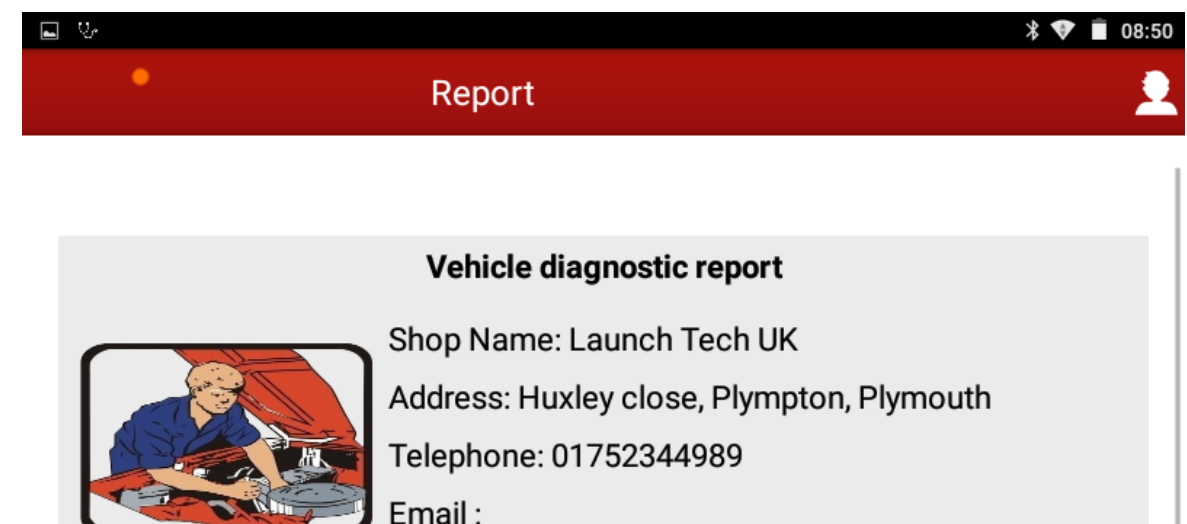

Fax:

Owner name: Mr John Smith License #: RJ15KNN Make: DEMO Model: Year: VIN: 1E4GEAK12FT00001X Mileage: 35565 (km) Vehicle Software Version: V14.80 Diagnostic Application Version: 3.10.020 Test Time: 2017-03-03 08:49:34 Tester: Joe Bloggs Diagnostic path: Health Report To save the report to the X431 device for sharing press Save.Diagnosti **Result Save Print Share** Δ  $\circ$  $\Box$  $\square$ AUNC UK н www.launchtech.co.uk Pioneering Technical Solutions in the Aftermarket

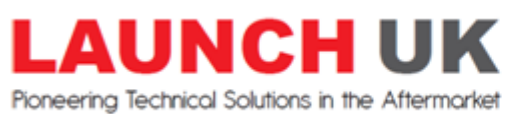

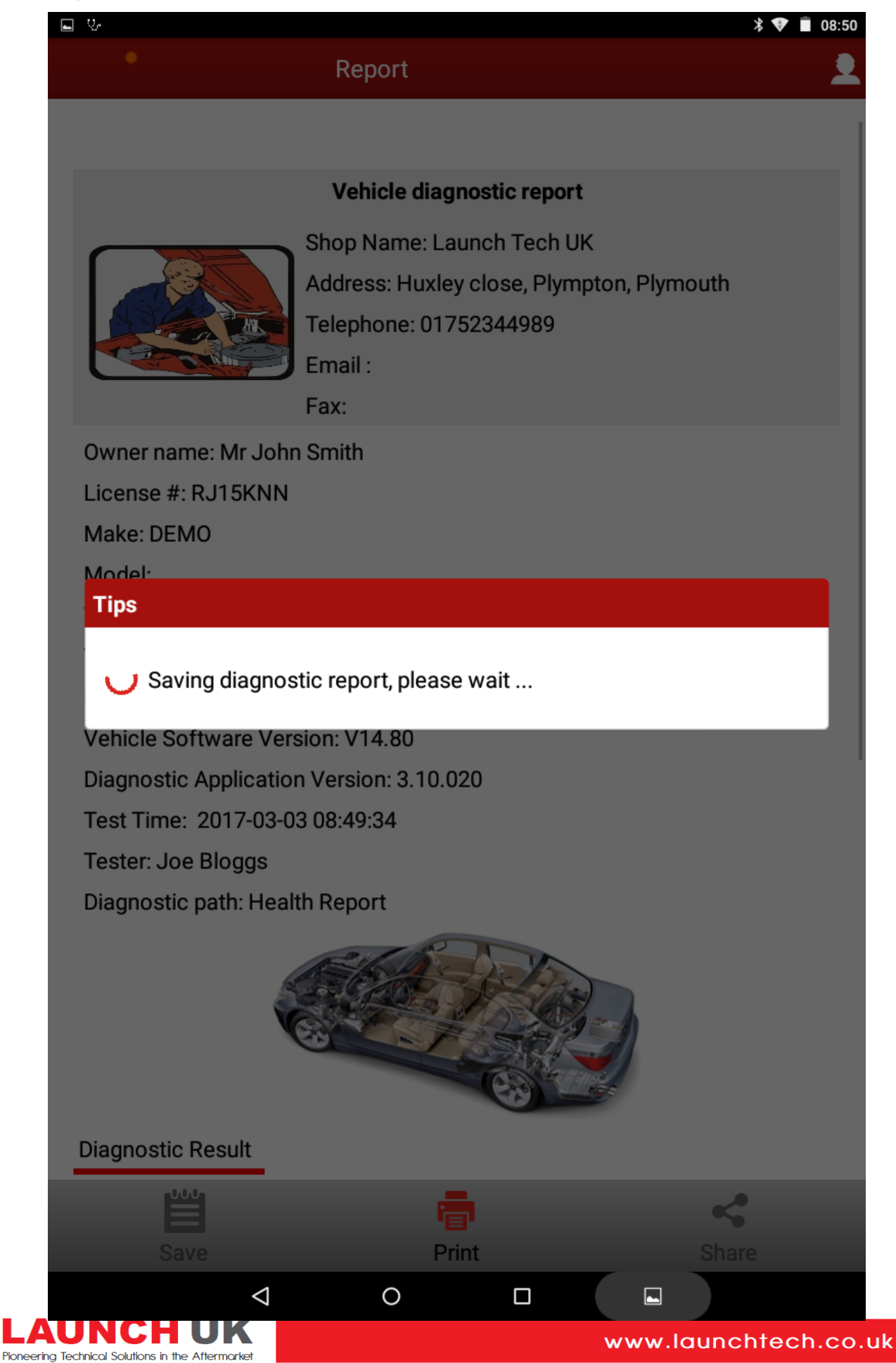

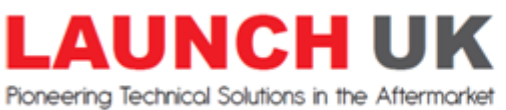

Pioneering Technical Solutions in the Aftermarket

Huxley Close, Plymouth, PL7 4JN, UK t: +44 (0)1752 344 989 e: enquiries@launchtech.co.uk

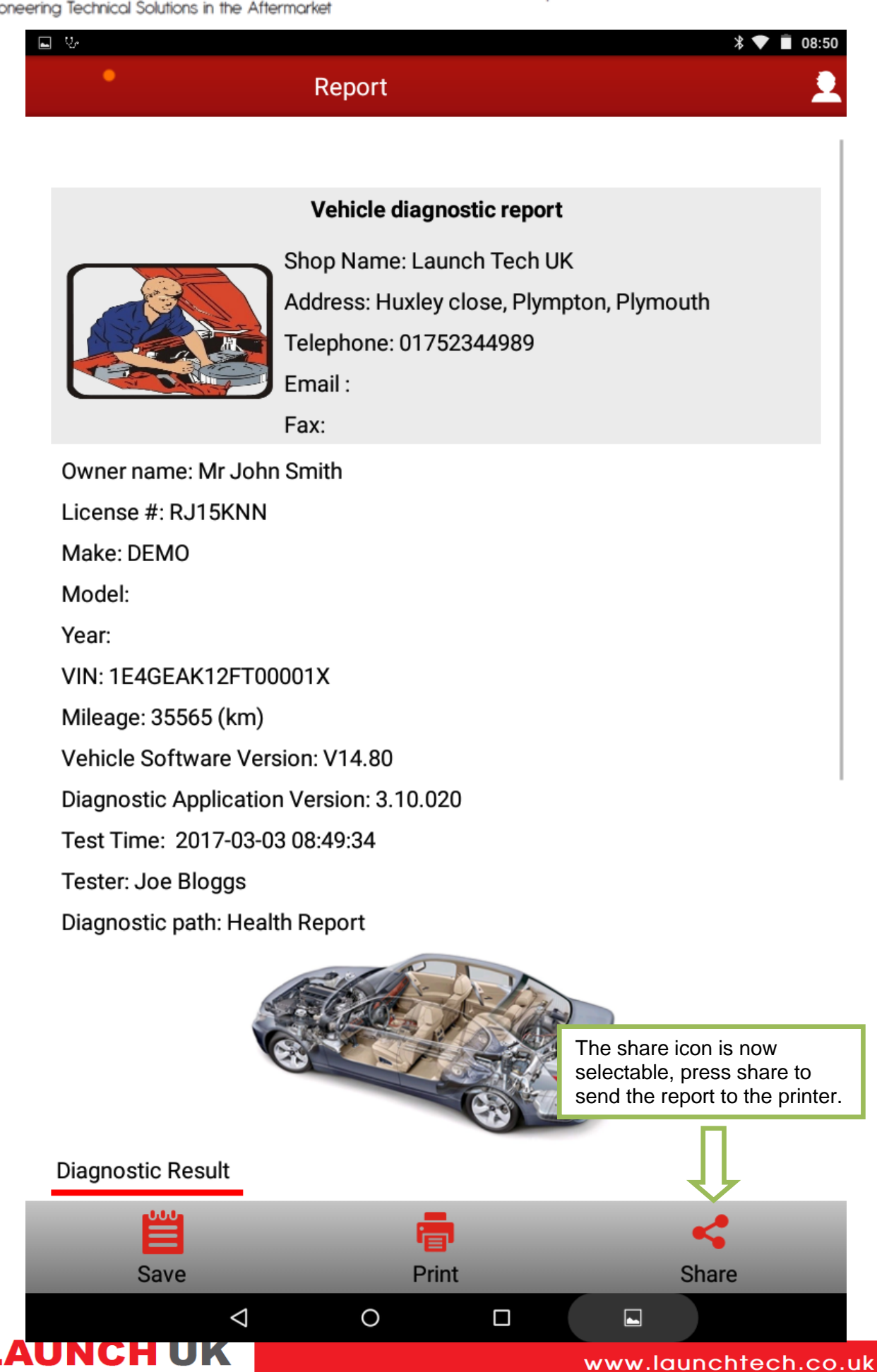

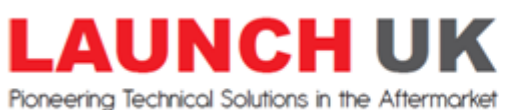

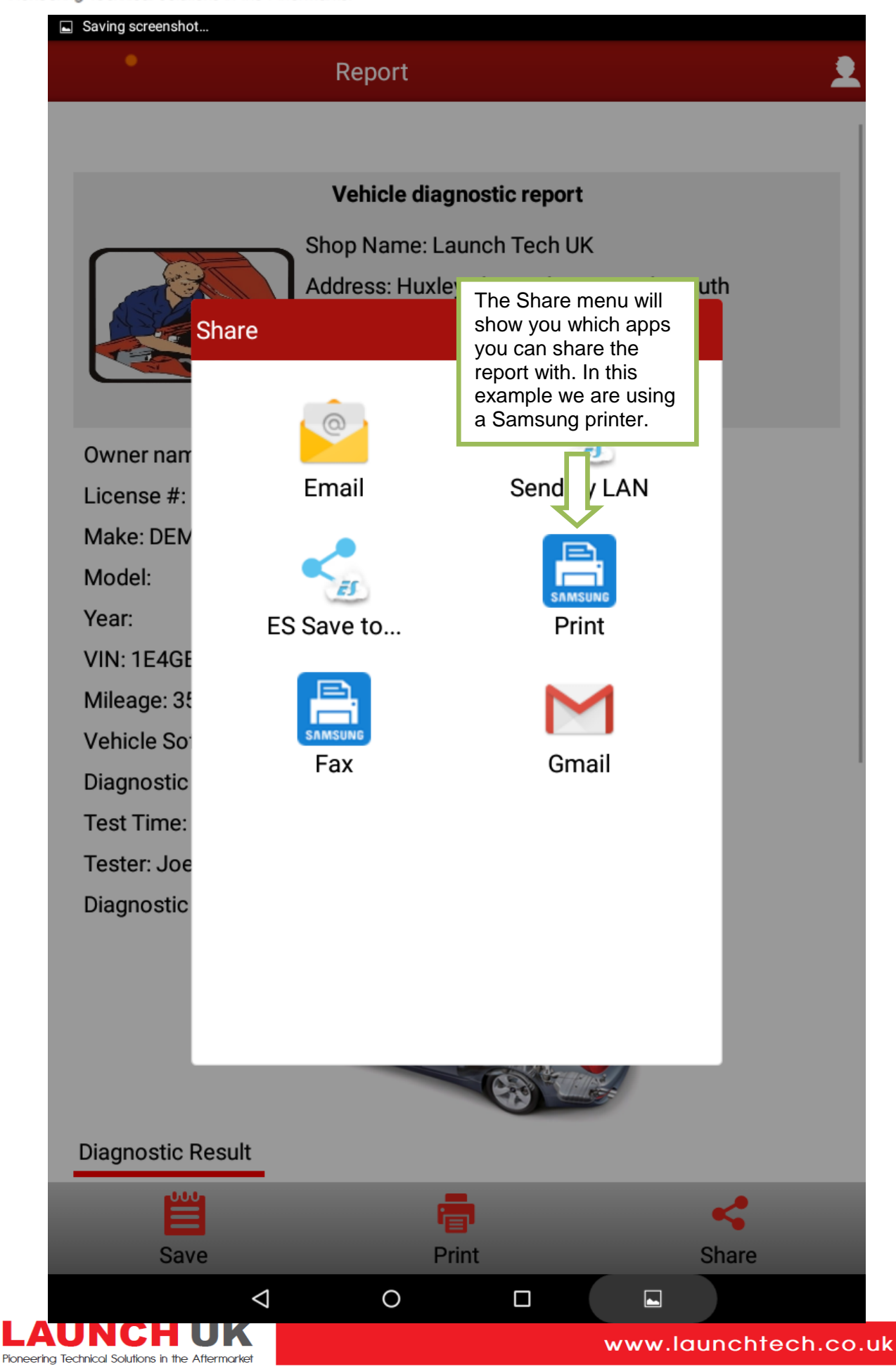

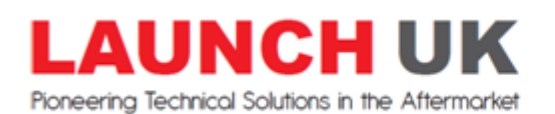

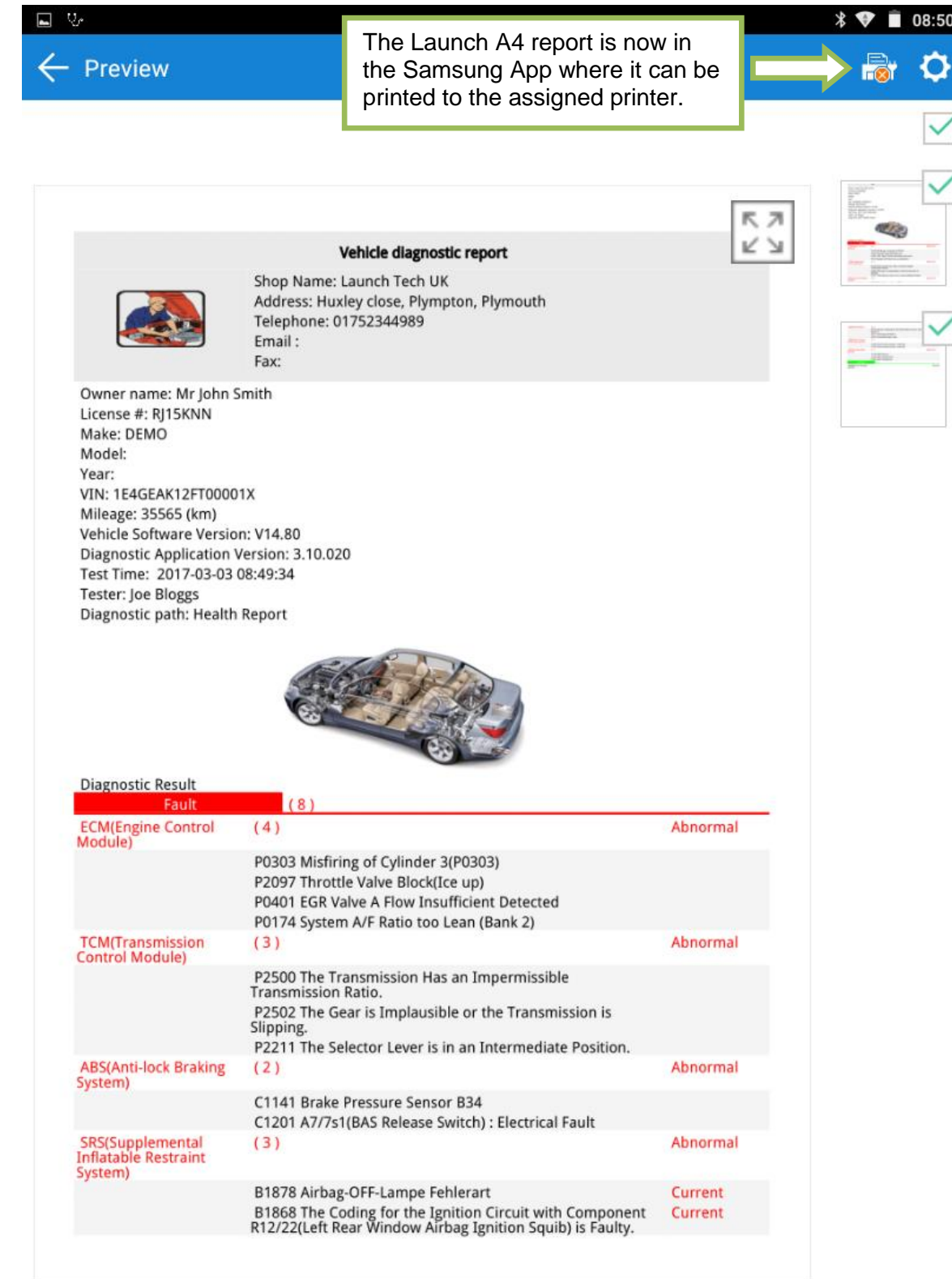

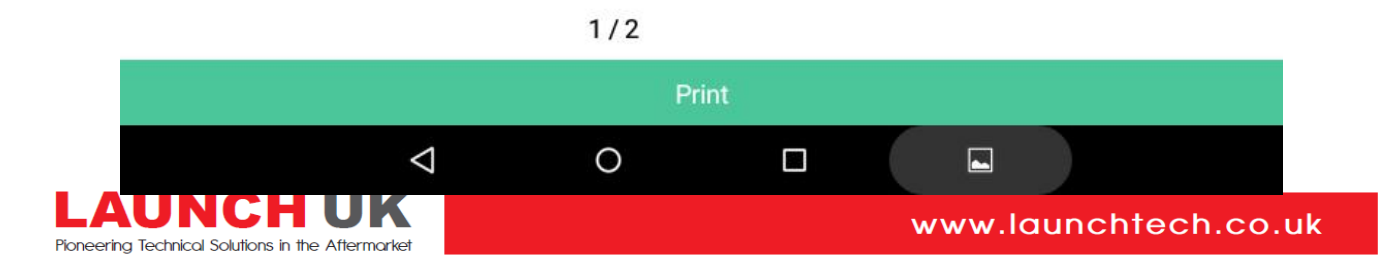

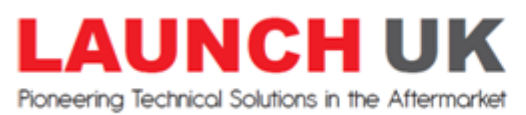

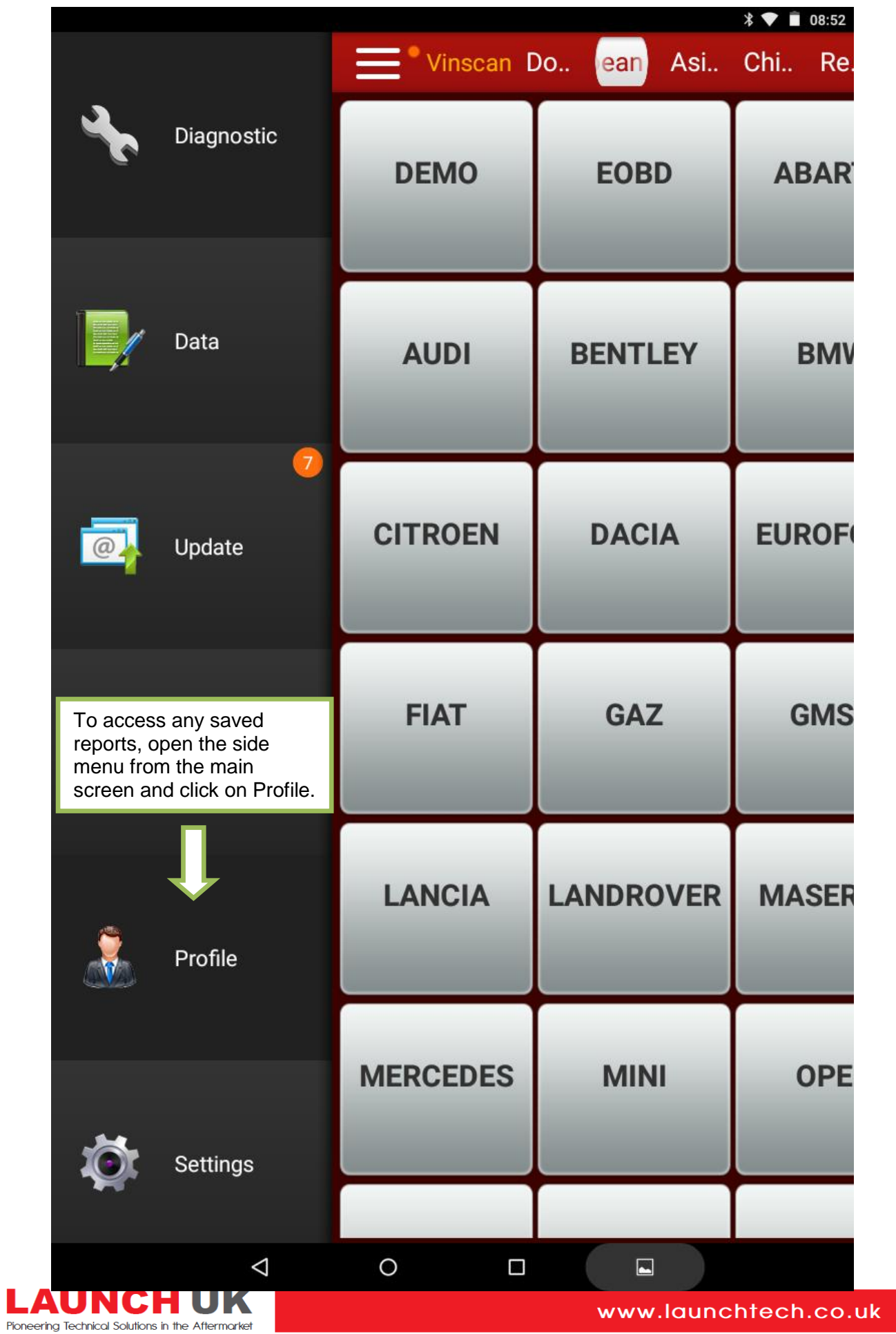

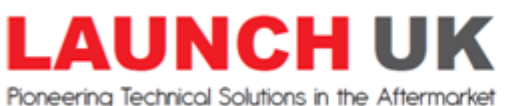

.uk

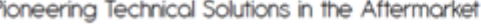

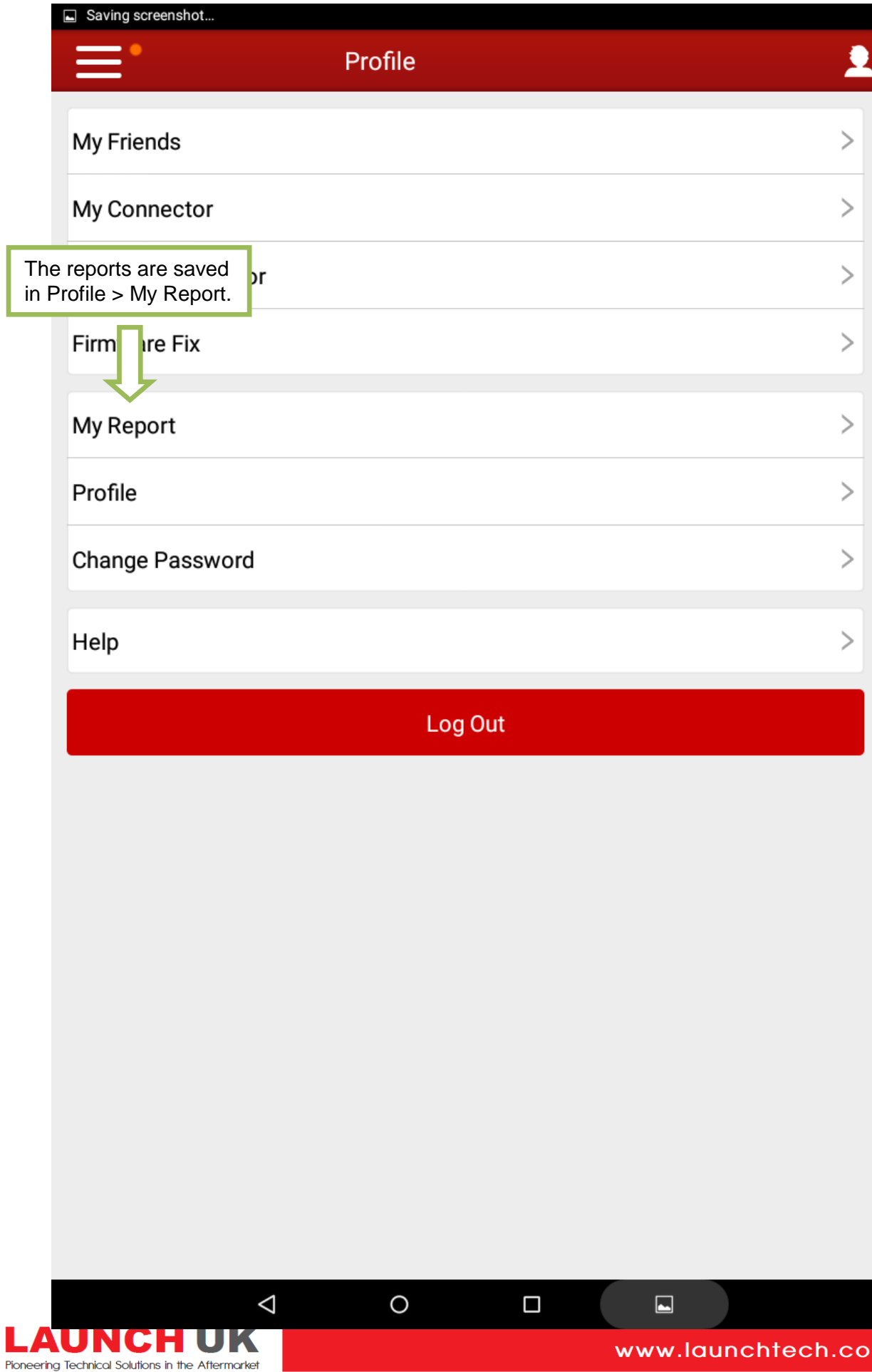

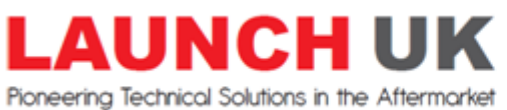

**Contract Contract Contract** 

L

Pioneering Technical Solutions in the Aftermarket

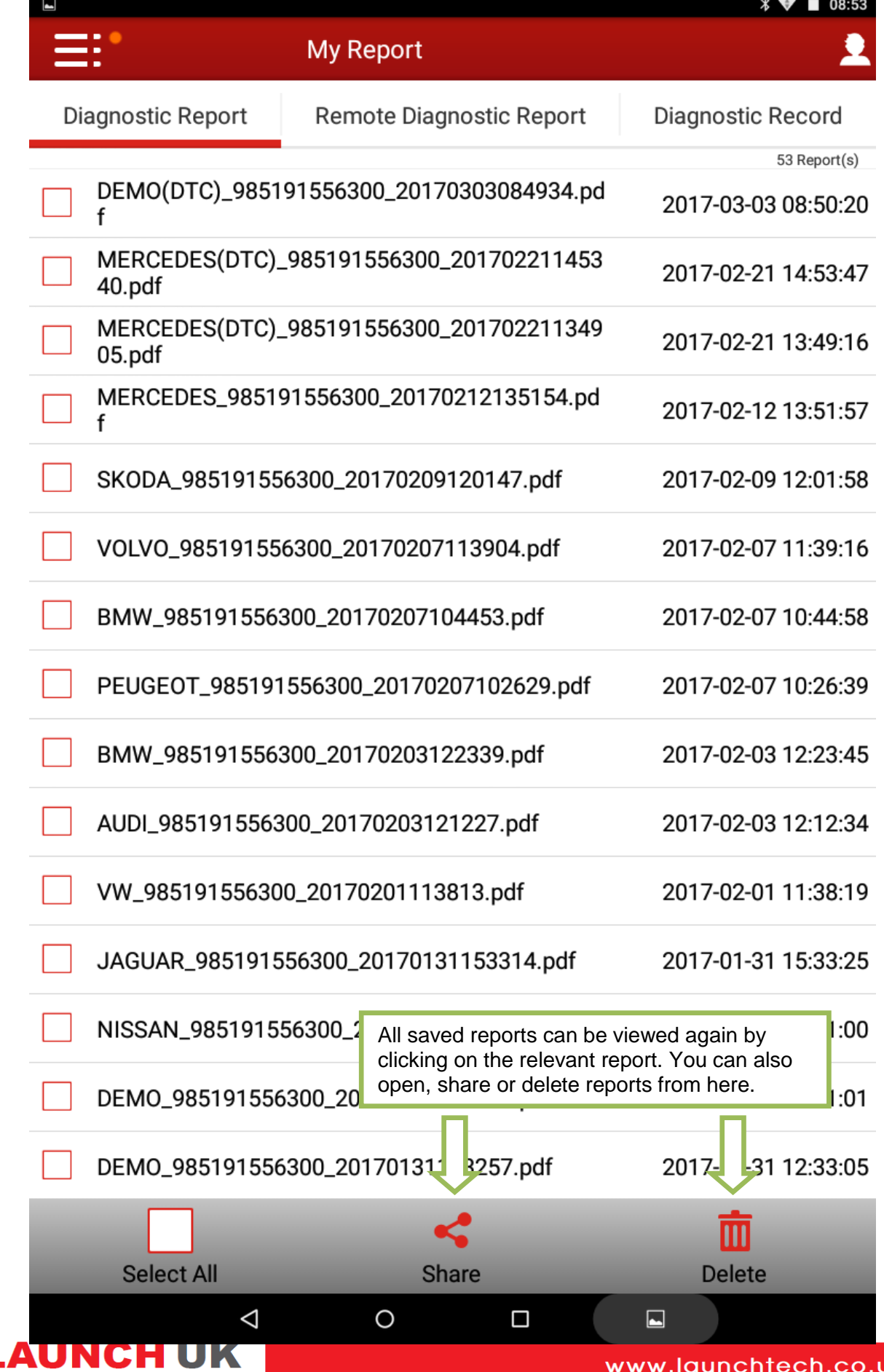

www.launchtech.co.uk